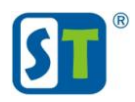

## Руководство по сбросу пароля видеокамер ST

## ST-S2541 Light; ST-S2542 Light; ST-S2543 Light

## Перед началом процедуры сброса пароля, пожалуйста, полностью ознакомьтесь с данным руководством.

Видеокамеры не имеют возможности аппаратного сброса пароля, т.е. какие либо кнопки и контактные площадки для сброса пароля отсутствуют.

Для сброса пароля необходимо зайти на WEB интерфейс видеокамеры по IP адресу, используя браузер IExplorer. Если вы не знаете IP адрес видеокамеры воспользуйтесь утилитой поиска «Search» скачав её с сайта st-tm.ru в разделе "Документация и ПО» для вашей модели видеокамеры.

1) Кликните по иконке знака вопроса (Рис.1).

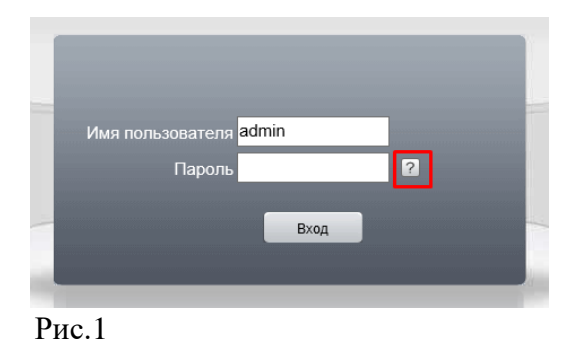

2) На экране отобразится изображение двух QR кодов (Рис.2).

Если вместо изображения QR кода появляется сообщение (Please set the encrypted problem) обратитесь в тех.поддержку.

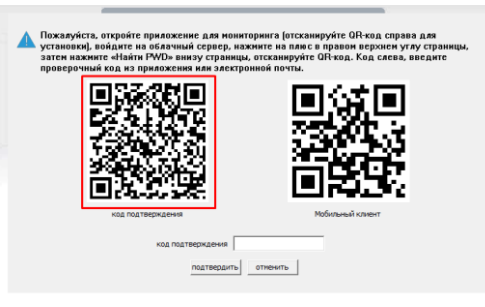

 $P$ ис.2

- 3) Установите на свой смартфон приложение «ХМеуе»
- 4) Войдите под своим аккаунтом или создайте новый.
- 5) В левом верхнем углу приложения выберите сканер QR кода (Рис.3).

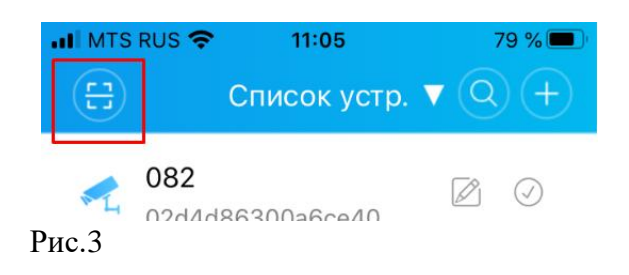

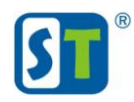

- 6) Отсканируйте левый QR код с экрана монитора (Рис.2).
- 7) Сразу же после сканирования появится код для входа в регистратор.
- 8) Код нужно ввести в поле «пароль» и нажать «Вход»
- 9) Появится окно в котором нужно указать новый пароль для видеокамеры.

## Примечание!

По каким-то причинам вы не можете самостоятельно сканировать QR, отправьте фото QR кода на адрес технической поддержки serv-st@mail.ru. Учитывайте что *QR код меняется* каждые сутки, отправляйте запрос в том случае когда уверены что сможете принять ответ от тех.поддержки и воспользоваться кодом в день запроса. Время работы тех.поддержки ПН - ПТ с 4:00 до 18-00; СБ с 5:00 до 15:00 Московского времени.